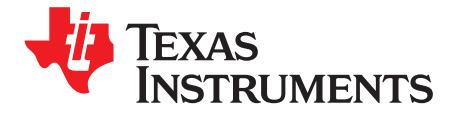

# *TPS65400 4.5- to 18-V Input Flexible Power Management Unit with PMBus/I2C Interface Evaluation Module*

This document presents the information required to operate the TPS65400 PMIC as well as the support documentation including schematic, layout, hardware setup and bill of materials.

#### **Contents**

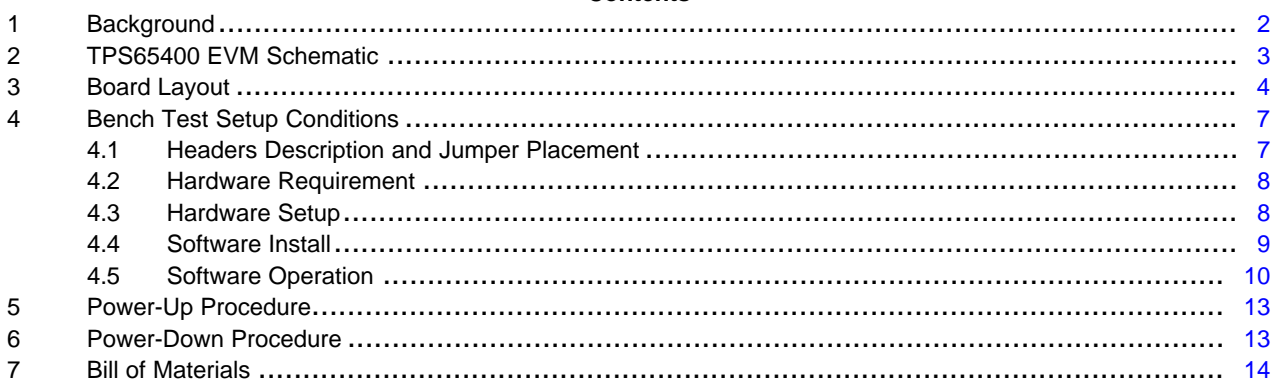

#### **List of Figures**

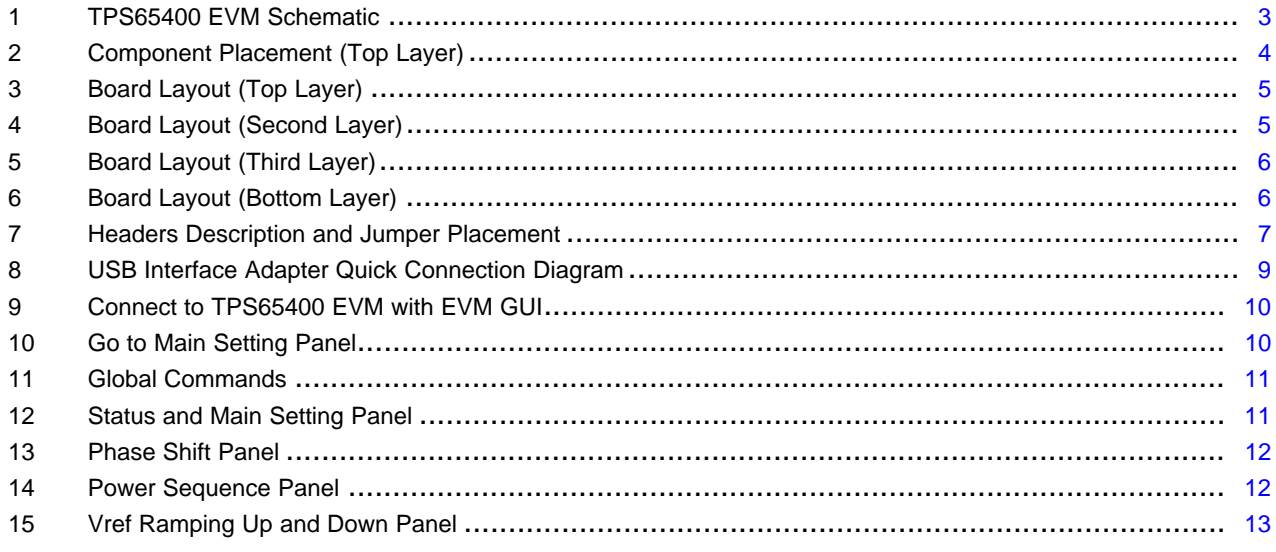

#### **List of Tables**

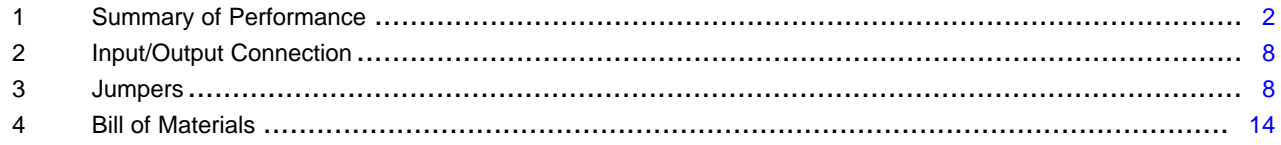

Microsoft, Windows, Internet Explorer are registered trademarks of Microsoft Corporation. VeriSign is a registered trademark of VeriSign, Incorporated.

### <span id="page-1-0"></span>**1 Background**

The TPS65400 is an integrated power management unit (PMU) optimized for applications that require small form factor and high-power conversion efficiency, enabling small space-constrained equipment with high-ambient operating temperature without cooling. The TPS65400 provides high-power efficiency at a system level by enabling a single-stage conversion from an intermediate distribution bus with an optimized combination of regulators.

The TPS65400 consists of four high-current buck-switching regulators (SW1, SW2, SW3, and SW4) with integrated FETs. The switching power supplies are intended for powering high-current digital circuits such as the processor, FPGA, ASIC, memory, and digital I/Os. SW1 and SW2 support 4 A each, and SW3 and SW4 support 2 A each. Each regulator's switching frequency is independently adjustable up to 2.2 MHz.

Current limit programmability on each switcher enables optimization of inductor ratings for a particular application configuration not requiring the maximum current capability. The TPS65400 can be powered from a single-input voltage rail between 4.5 and 18 V, making it suitable for applications running off a 5- or 12-V intermediate power distribution bus. Sequencing requirements can be met using the individual enable pins or by programming the sequence through the I<sup>2</sup>C bus into the onboard EEPROM. Output voltages can be set through external resistor networks and VREF can be programmed from 0.6 to 1.87 V in 10-mV steps. All control and status info can be accessed through a PMBus-compatible I<sup>2</sup>C bus.

The TPS65400 provides a high level of flexibility for monitoring and control through the I<sup>2</sup>C bus while providing the option of programmability through the use of external components and voltage levels for systems not using I<sup>2</sup>C. As there are many possible options to set the converters, [Table](#page-1-1) 1 presents the performance specification summary for the EVM.

The evaluation module is designed to provide access to the features of the TPS65400. Some modifications can be made to this module to test performance at different input and output voltages for bucks. Please contact the TI Field Applications group for advice on these matters.

<span id="page-1-1"></span>As there are many possible options to set the converters, [Table](#page-1-1) 1 presents the performance specification summary for the EVM.

| <b>Test Conditions</b>                                           | <b>Performance</b>      |
|------------------------------------------------------------------|-------------------------|
| $VIN = 4.5$ to 18 V<br>fsw = $500$ kHz ( $25^{\circ}$ C ambient) | Buck1, 1.8 V, up to 4 A |
|                                                                  | Buck2, 3.3 V, up to 4 A |
|                                                                  | Buck3, 1.2 V, up to 2 A |
|                                                                  | Buck4, 2.5 V, up to 2A  |

**Table 1. Summary of Performance**

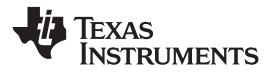

[www.ti.com](http://www.ti.com) *TPS65400 EVM Schematic*

# **2 TPS65400 EVM Schematic**

[Figure](#page-2-2) 1 illustrates the TPS65400 EVM schematic.

<span id="page-2-0"></span>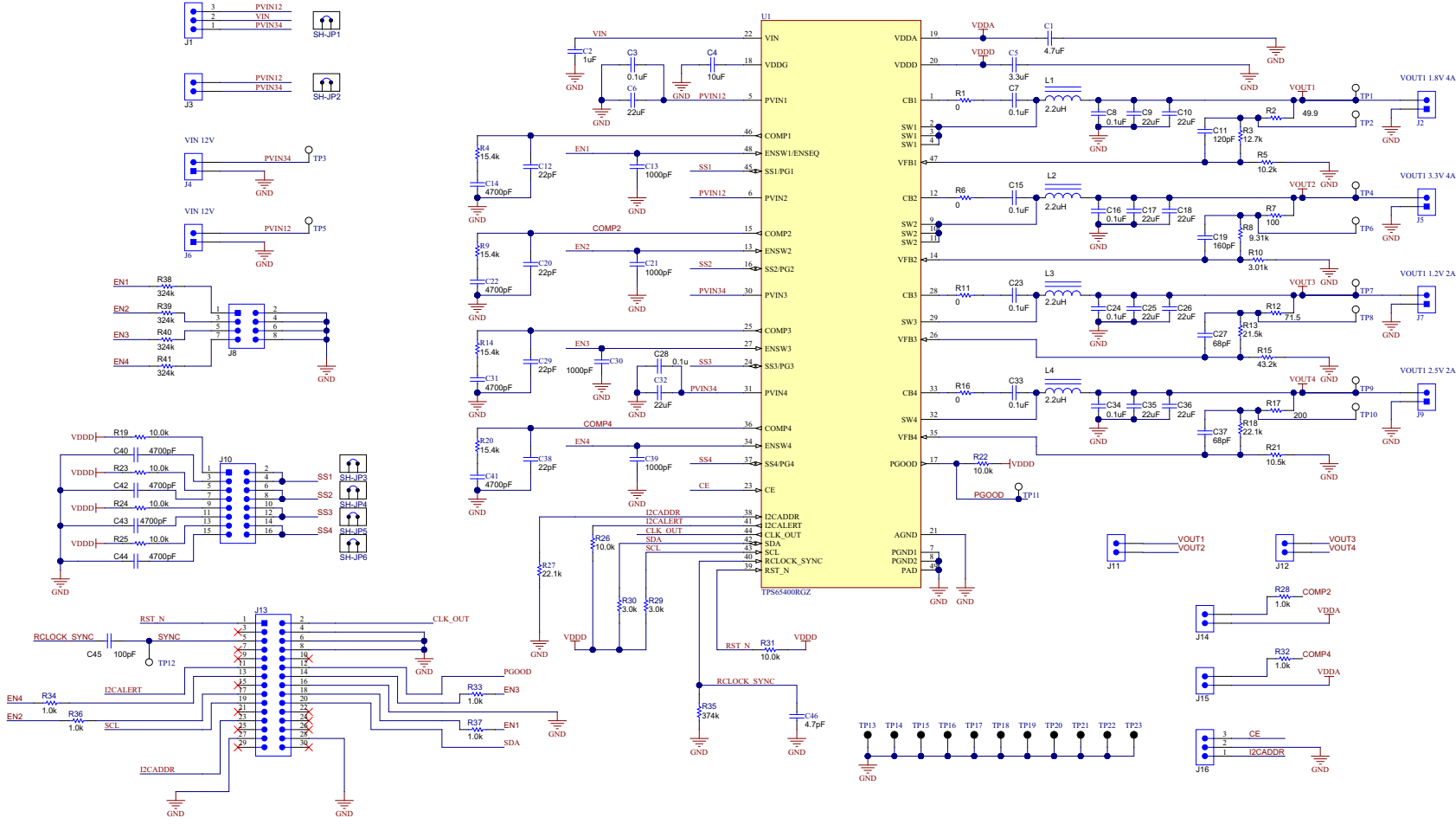

<span id="page-2-2"></span><span id="page-2-1"></span>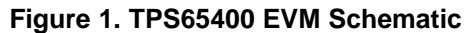

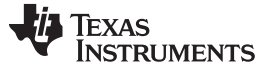

#### *Board Layout* [www.ti.com](http://www.ti.com)

### <span id="page-3-0"></span>**3 Board Layout**

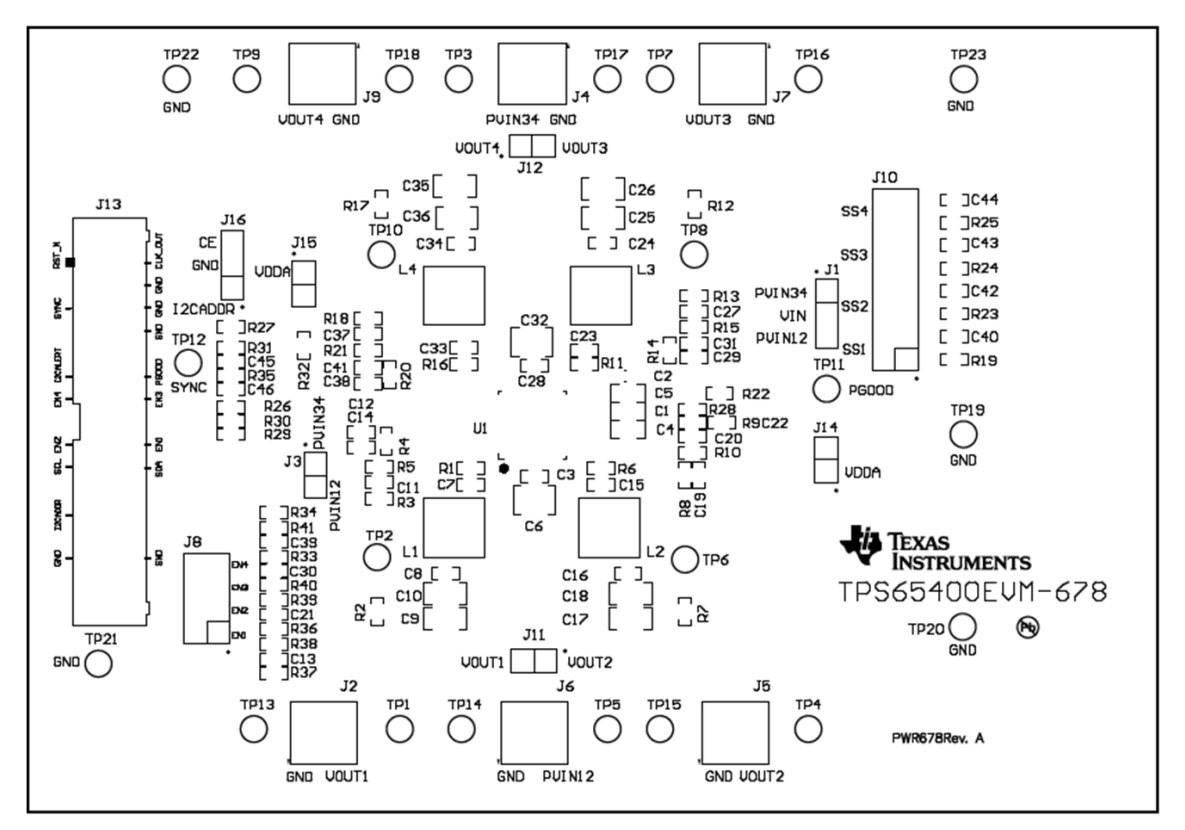

[Figure](#page-3-1) 2 through [Figure](#page-5-1) 6 illustrate the printed-circuit board (PCB) layouts.

<span id="page-3-1"></span>**Figure 2. Component Placement (Top Layer)**

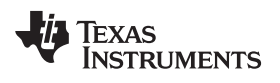

[www.ti.com](http://www.ti.com) *Board Layout*

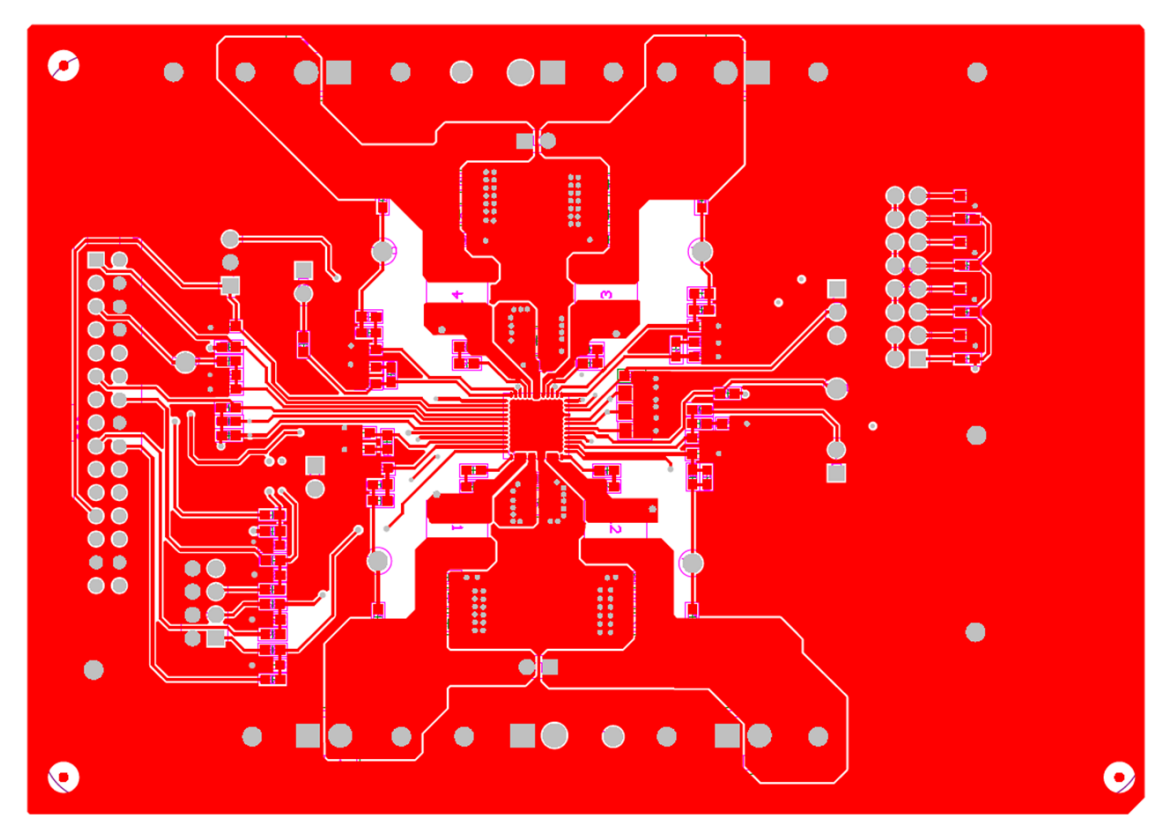

**Figure 3. Board Layout (Top Layer)**

<span id="page-4-0"></span>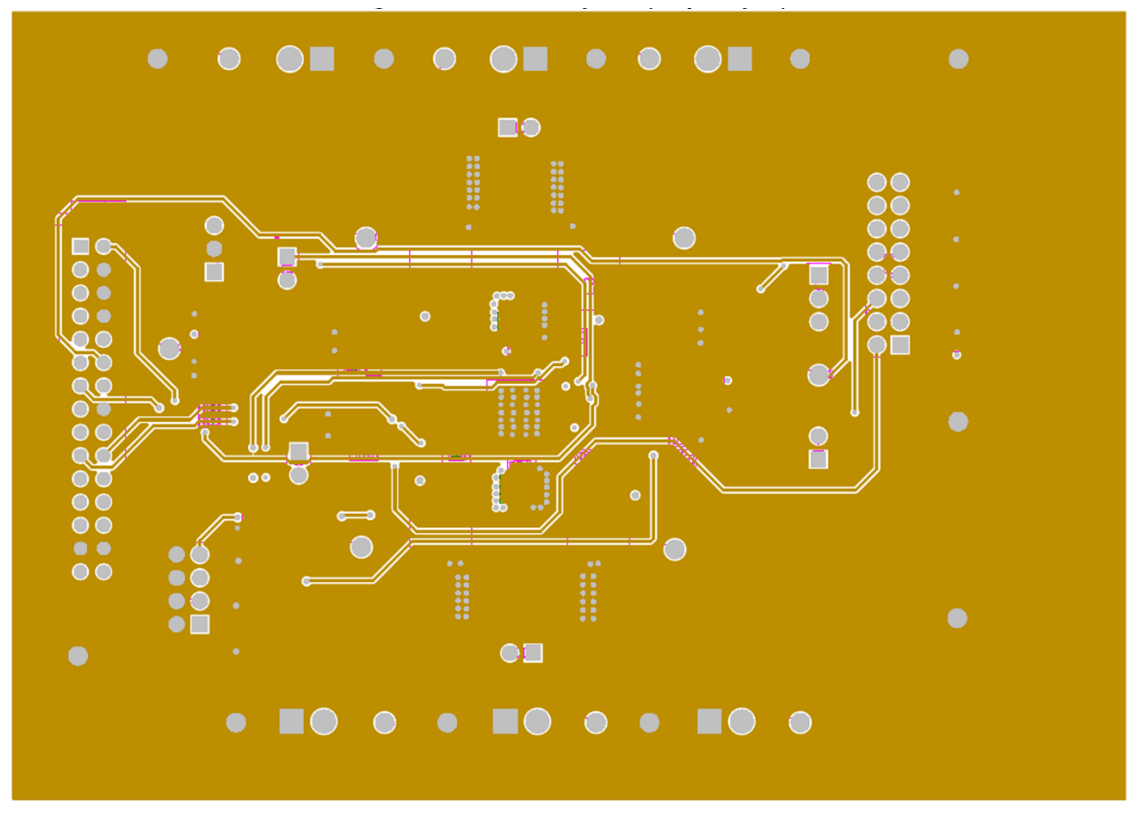

<span id="page-4-1"></span>**Figure 4. Board Layout (Second Layer)**

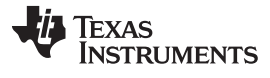

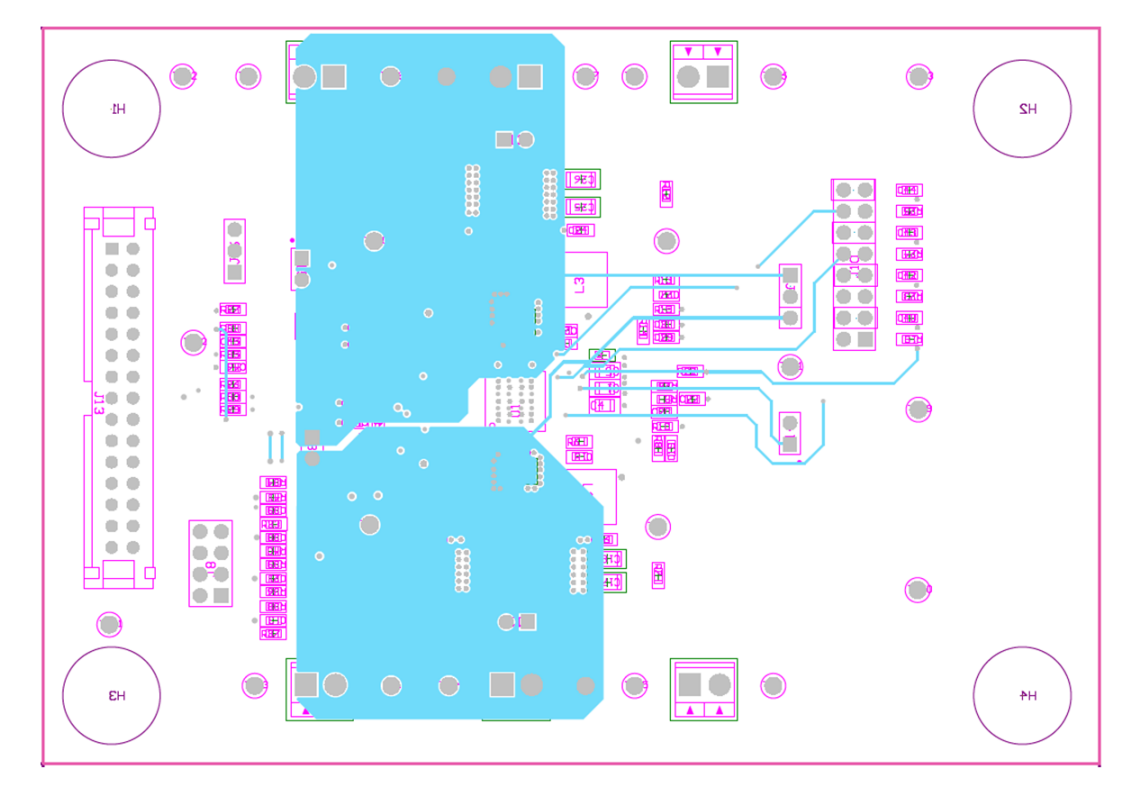

**Figure 5. Board Layout (Third Layer)**

<span id="page-5-0"></span>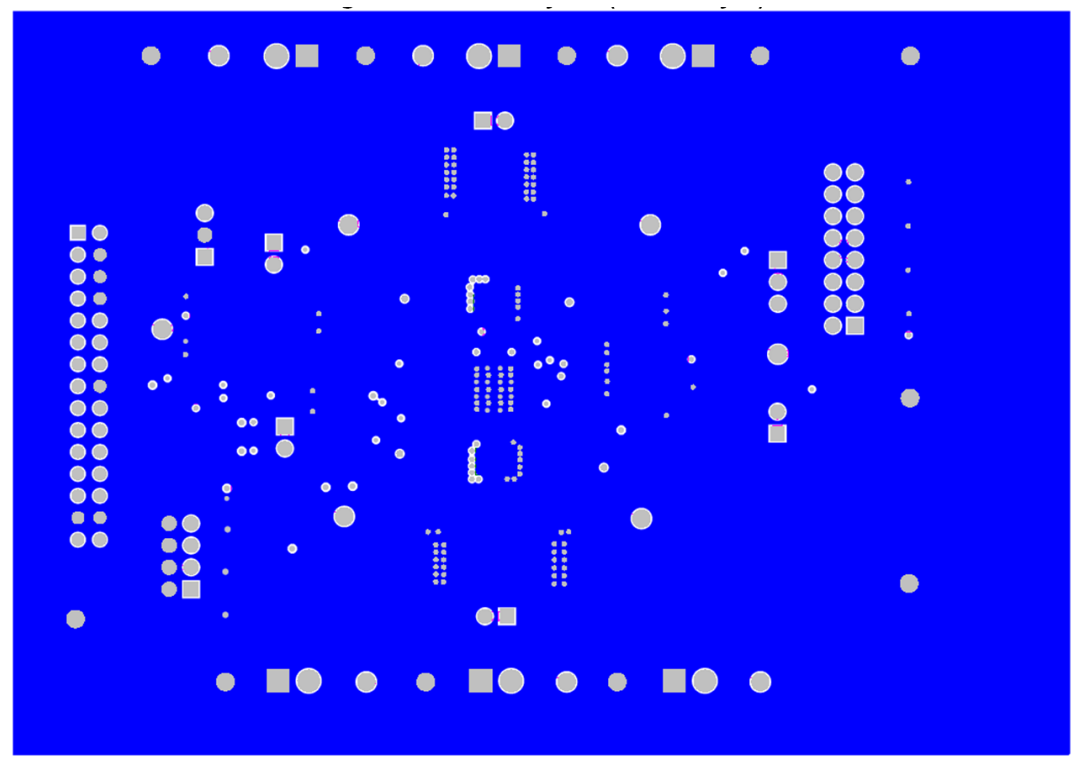

<span id="page-5-1"></span>**Figure 6. Board Layout (Bottom Layer)**

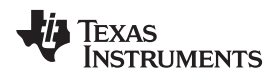

# <span id="page-6-0"></span>**4 Bench Test Setup Conditions**

### <span id="page-6-1"></span>*4.1 Headers Description and Jumper Placement*

[Figure](#page-6-2) 7 illustrates the header descriptions and jumper placement on the EVM.

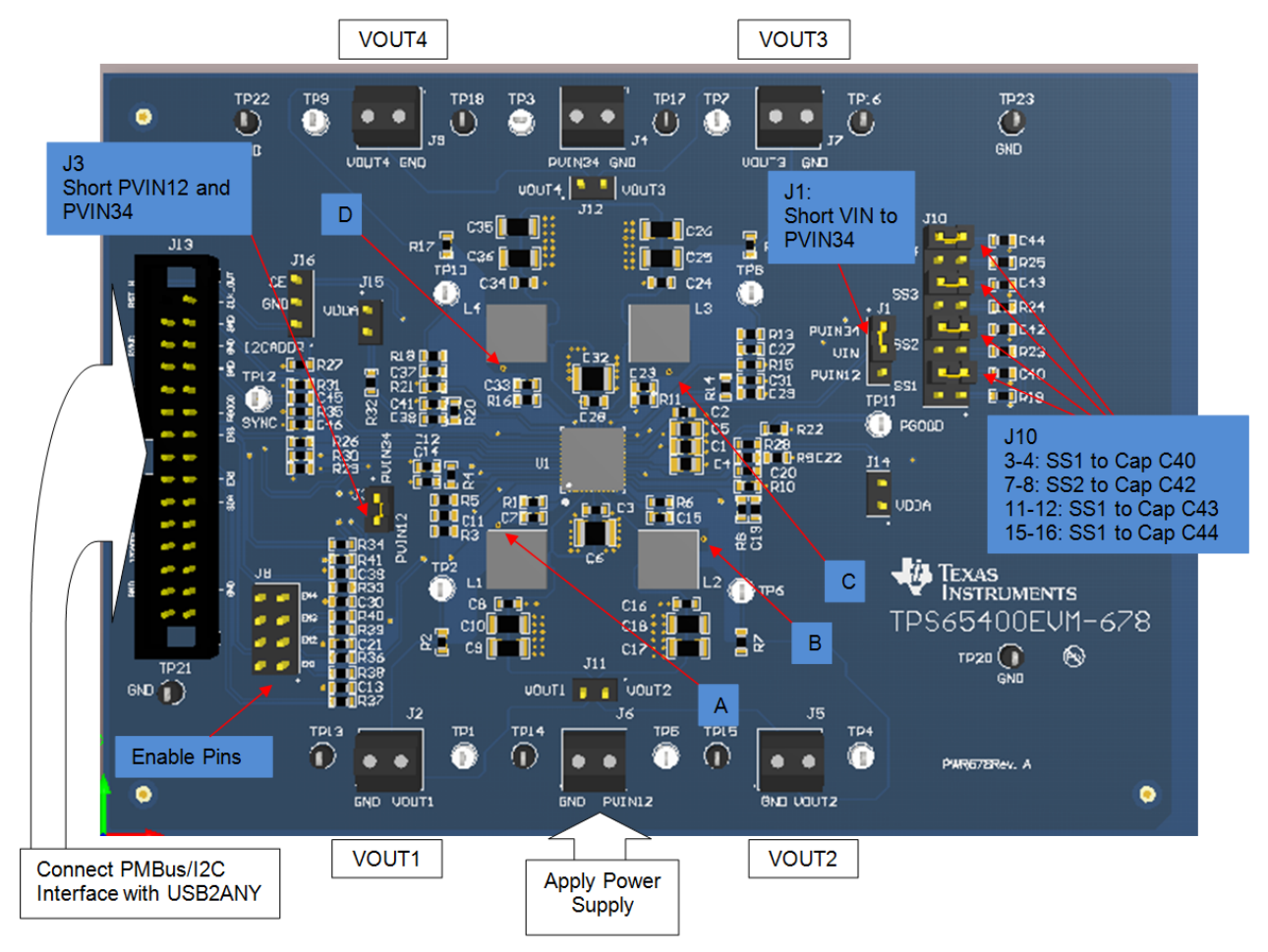

**Figure 7. Headers Description and Jumper Placement**

<span id="page-6-2"></span>Test points:

- (A) LX of VOUT1
- (B) LX of VOUT2
- (C) LX of VOUT3
- (D) LX of VOUT4

VOUT1, VOUT2, VOUT3, VOUT4

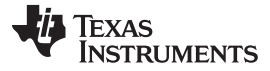

#### **Table 2. Input/Output Connection**

<span id="page-7-2"></span>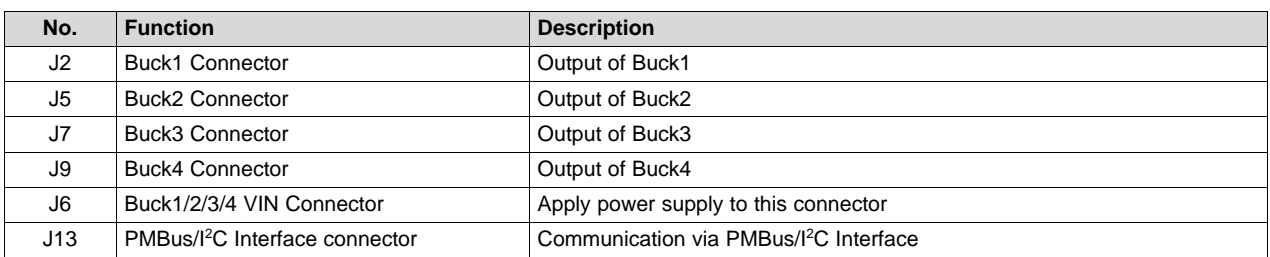

#### **Table 3. Jumpers**

<span id="page-7-3"></span>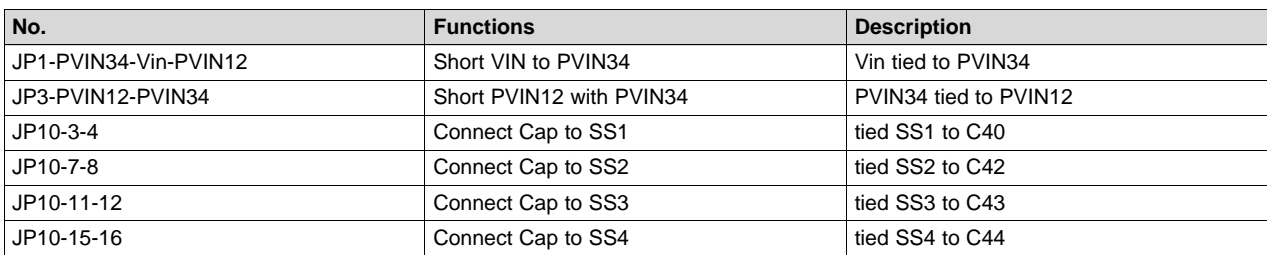

### <span id="page-7-0"></span>*4.2 Hardware Requirement*

This EVM requires an external power supply capable of providing 4.5 V to 18 V at 6 A.

The EVM kit includes USB2ANY interface box which, when installed on a PC and connected to the EVM, permits communication with the EVM via a GUI interface. The minimum PC requirements are:

- Microsoft® Windows® 2000, Windows XP, or Windows 7 operating system
- USB port
- Minimum of 30MB of free hard disk space (100MB recommended)
- Minimum of 256MB of RAM

#### <span id="page-7-1"></span>*4.3 Hardware Setup*

After connecting the power supply to J6 and turning on the power supply, the EVM regulates the output voltages to the value listed in [Table](#page-1-1) 1. Additional input capacitance may be required in order to mitigate the inductive voltage droop that may occur during a load transient event.

In order to change the output voltage by sending the digital control signal via a PC running the TPS65400 controller software and USB2ANY interface box, perform the following steps:

- Step 1. Connect the USB port of USB2ANY to the PC using the USB cable and the other end to J13 of the TPS65400 using the supplied 30-pin ribbon cable [\(Figure](#page-8-1) 8). The connectors on the ribbon cable are keyed to prevent incorrect installation.
- Step 2. Connect the power supply on J6 and turn on the power supply.
- Step 3. Run the software as explained in [Section](#page-8-0) 4.4.

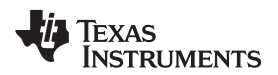

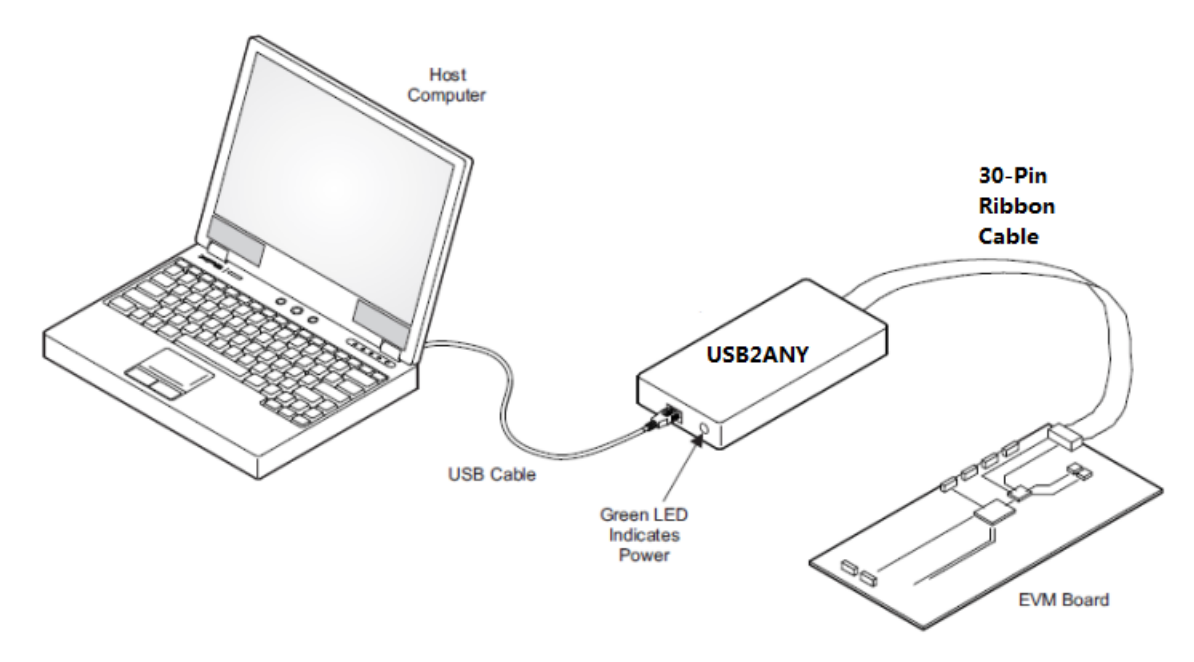

**Figure 8. USB Interface Adapter Quick Connection Diagram**

# <span id="page-8-1"></span><span id="page-8-0"></span>*4.4 Software Install*

If installing from the TI Web site, go to the URL, [www.ti.com](http://www.ti.com)

**NOTE:** This installation page is best viewed with the Microsoft® Internet Explorer® browser and may not work correctly with other browsers.

Click on the install button; the PC should give a security warning asking if you want to install this application. Select *Install* to proceed. If a pre-release or Beta version is currently installed on the PC, uninstall this version of the software before installing the final version.

The software attempts to install the Microsoft® .NET Framework 2.0 (if it is not already installed). This framework is required for the software to run.

To run the software after installation, go to Start  $\rightarrow$  All programs  $\rightarrow$  Texas Instruments  $\rightarrow$  PI-Commander-0.8.4-672M  $\rightarrow$  PI-Commander-PMU.

At start-up, the software first checks the firmware version of the USB2ANY adapter box. If an incorrect firmware version is installed, the software automatically searches on the Internet (if connected) for updates. If a new update is available, the software notifies the user of the update, and downloads and installs the software. Note that after the firmware is updated, the USB cable between the adapter and PC must be disconnected and then reconnected, as instructed during the install process. The host PC software also automatically searches on the Internet (if connected) for updates. If a new update is available, the software notifies the user of the update and downloads and installs it. During future use of the software, it may prompt you to install a new version if one becomes available on the Web.

**NOTE:** VeriSign® Code Signing is used to prevent any malicious code from changing this application. If at any time in the future the binaries are modified, the code will no longer attempt to run.

#### *Bench Test Setup Conditions* [www.ti.com](http://www.ti.com)

#### <span id="page-9-0"></span>*4.5 Software Operation*

This section provides descriptions of the EVM software.

The supplied software is used to communicate with the TPS65400 EVM. Click on the icon on the host computer to start the software. The software displays the main control panel to connect with the EVM board.

- Step 1. Click on *Rescan Slaves*
- Step 2. Click on *LM26430-00F1 6a*
- Step 3. Click the *No* button on the popup dialog

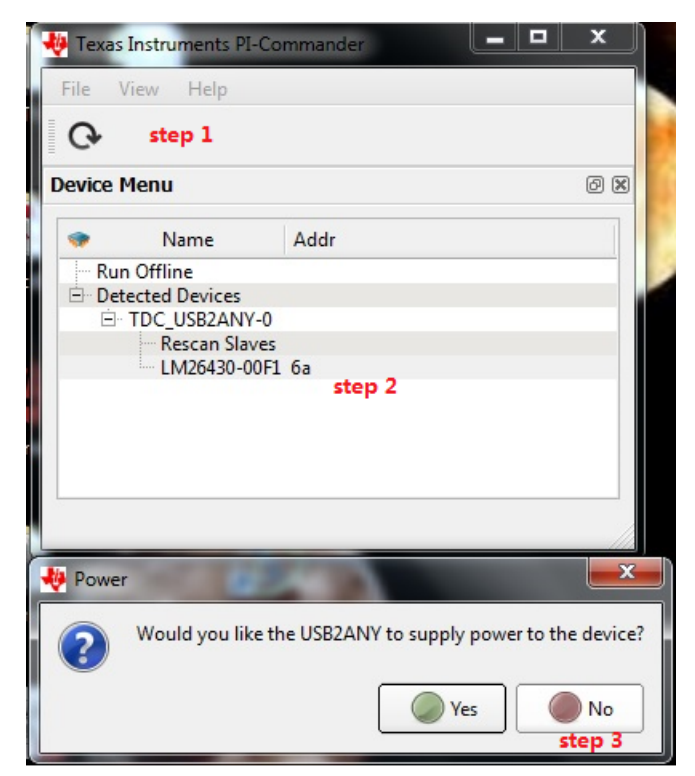

**Figure 9. Connect to TPS65400 EVM with EVM GUI**

<span id="page-9-2"></span><span id="page-9-1"></span>Step 4. Click on *PMBus Register Page*

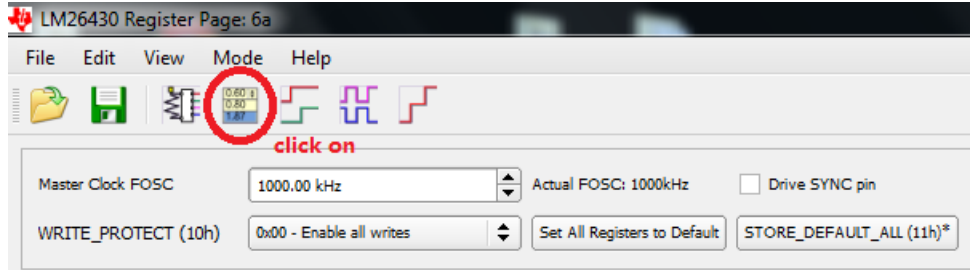

**Figure 10. Go to Main Setting Panel**

[www.ti.com](http://www.ti.com) *Bench Test Setup Conditions*

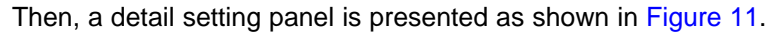

<span id="page-10-0"></span>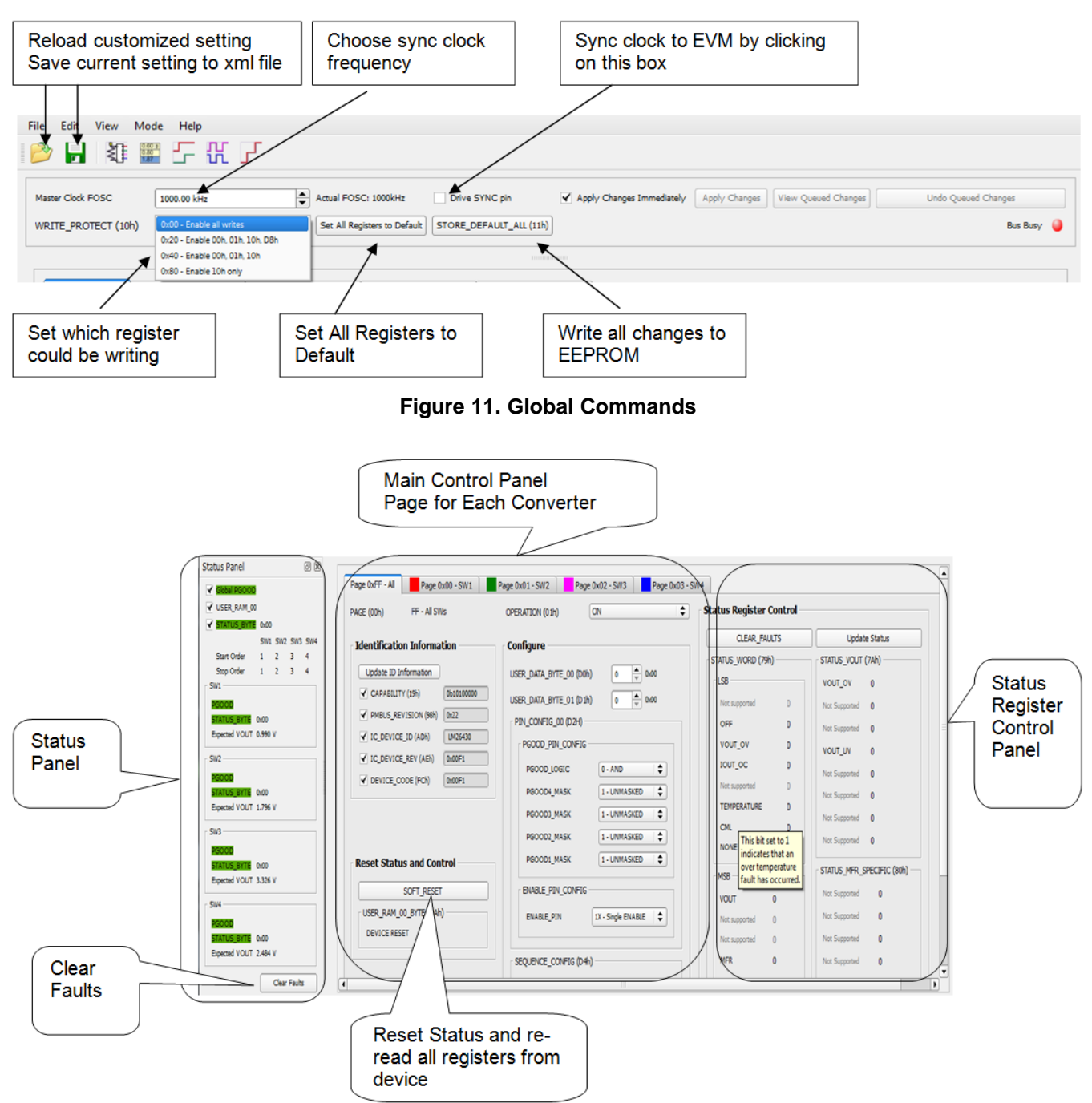

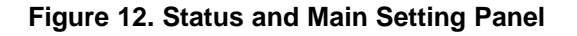

<span id="page-10-1"></span>[Figure](#page-9-2) 10 to [Figure](#page-12-2) 15 show the control GUI interface. Vout voltage, phase shift, and power sequence are programmed with this GUI. Detailed information for each option is in the datasheet. Reference the datasheet and select the right option for your application [\(http://www.ti.com/products/tps65400\)](http://www.ti.com/products/tps65400).

One option is to *Apply Changes Immediately*; if this checkbox is selected, any change is immediately sent to the EVM. *STORE\_DEFAULT\_ALL* must be clicked to write all settings to EEPROM. EEPROM values can be read back from the EVM by clicking *SOFT\_RESET* on *Page 0xFF – ALL*.

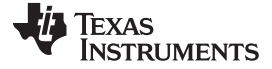

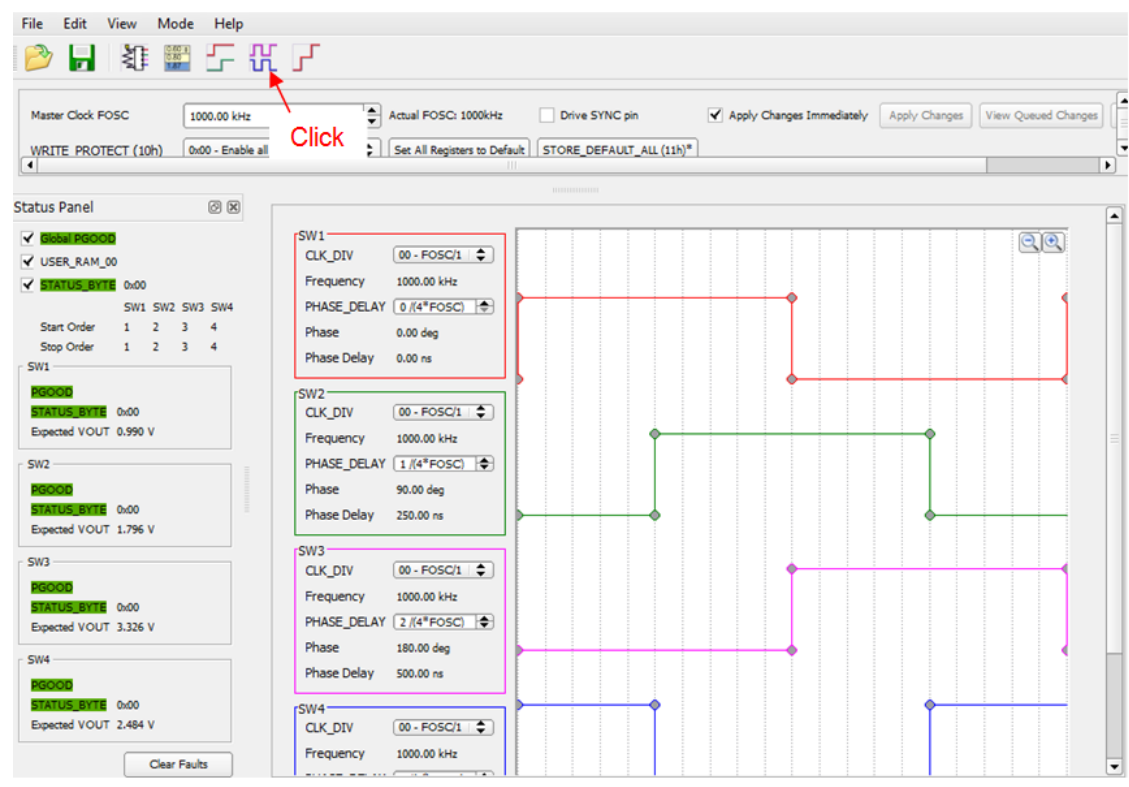

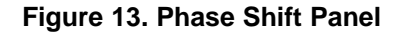

<span id="page-11-0"></span>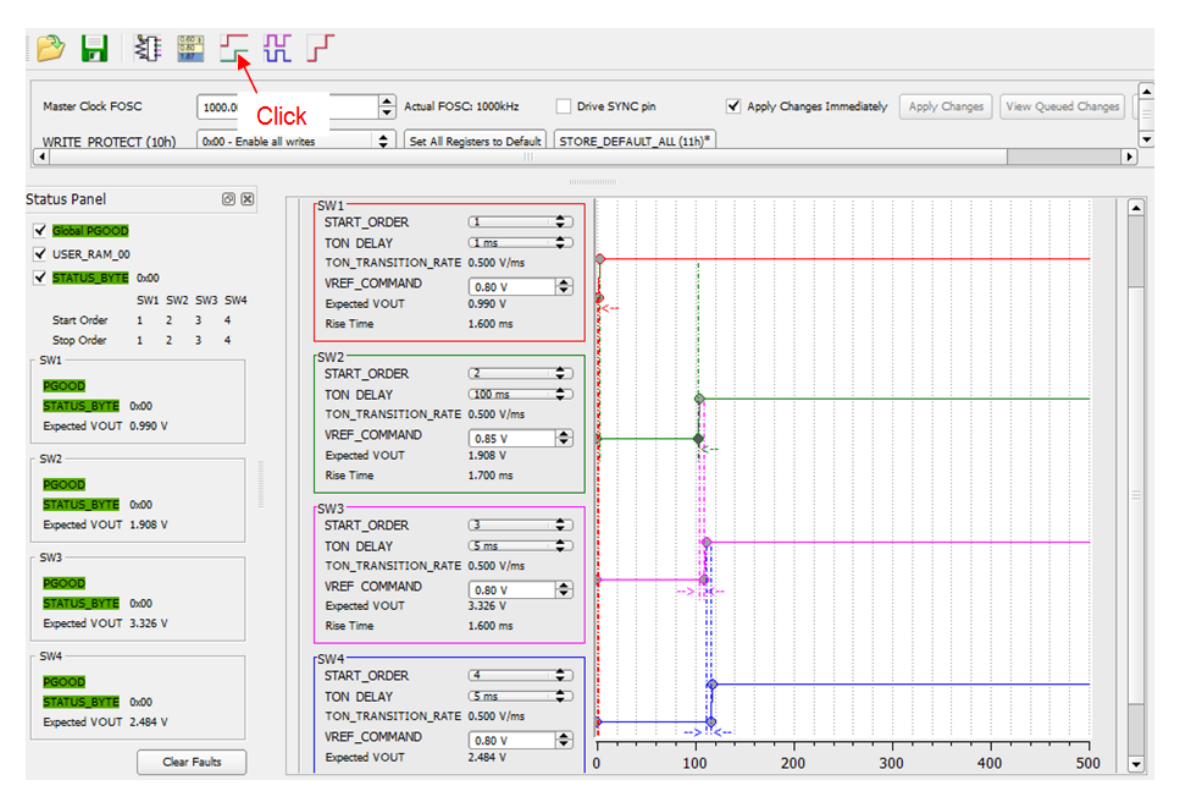

<span id="page-11-1"></span>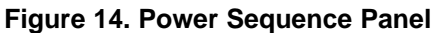

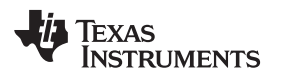

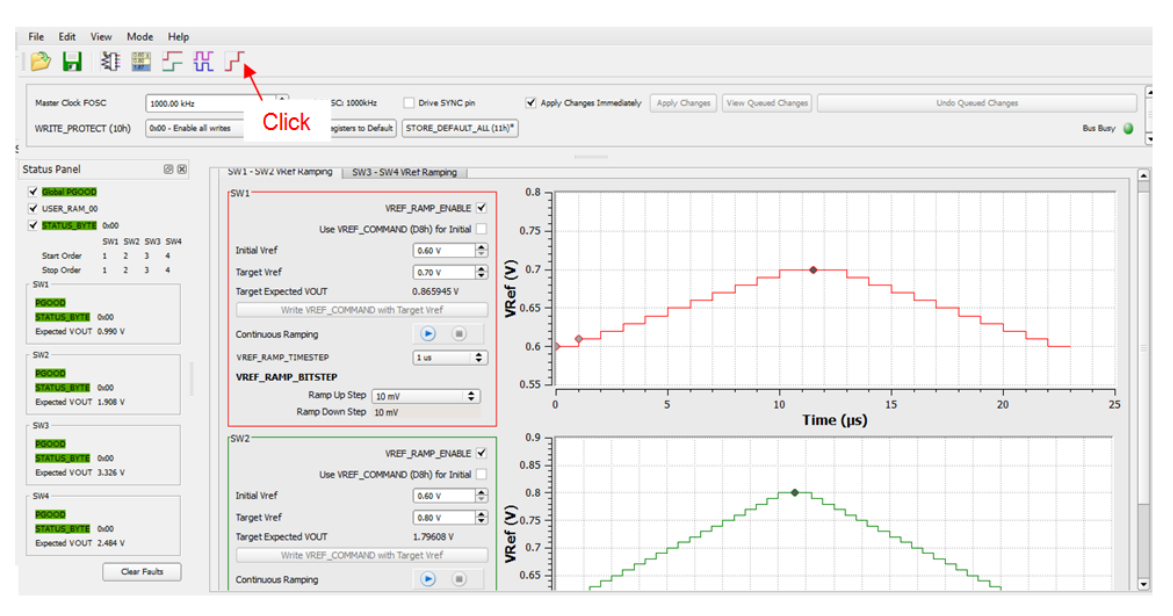

**Figure 15. Vref Ramping Up and Down Panel**

# <span id="page-12-2"></span><span id="page-12-0"></span>**5 Power-Up Procedure**

- 1. Connect the USB2ANY adaptor to J13 on the EVM board and connect the other port from USB2ANY to the USB port on the host computer
- 2. Apply 12 V to J6
- 3. Open the GUI on computer

### <span id="page-12-1"></span>**6 Power-Down Procedure**

- 1. Close the GUI on computer
- 2. Remove or shutdown 12 V on J6
- 3. Remove USB2ANY

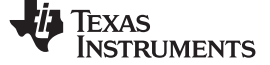

# **7 Bill of Materials**

[Table](#page-13-2) 4 lists the bill of materials (BOM) for this EVM.

### **Table 4. Bill of Materials**

<span id="page-13-2"></span><span id="page-13-1"></span><span id="page-13-0"></span>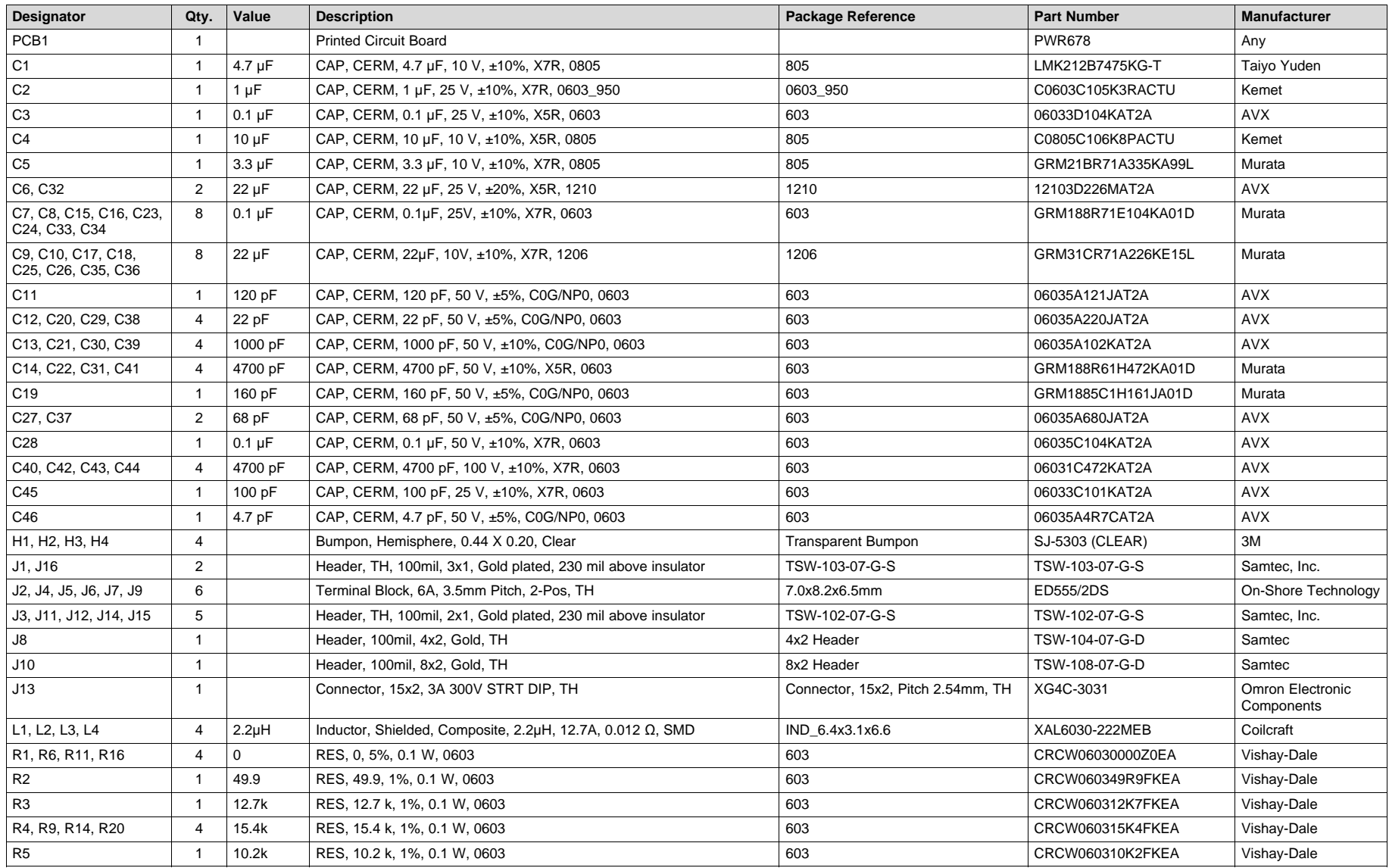

14 *TPS65400 4.5- to 18-V Input Flexible Power Management Unit with PMBus/I<sup>2</sup>C* SLVUAC4–October 2014 *Interface Evaluation Module Submit [Documentation](http://www.go-dsp.com/forms/techdoc/doc_feedback.htm?litnum=SLVUAC4) Feedback*

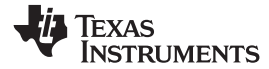

# **Table 4. Bill of Materials (continued)**

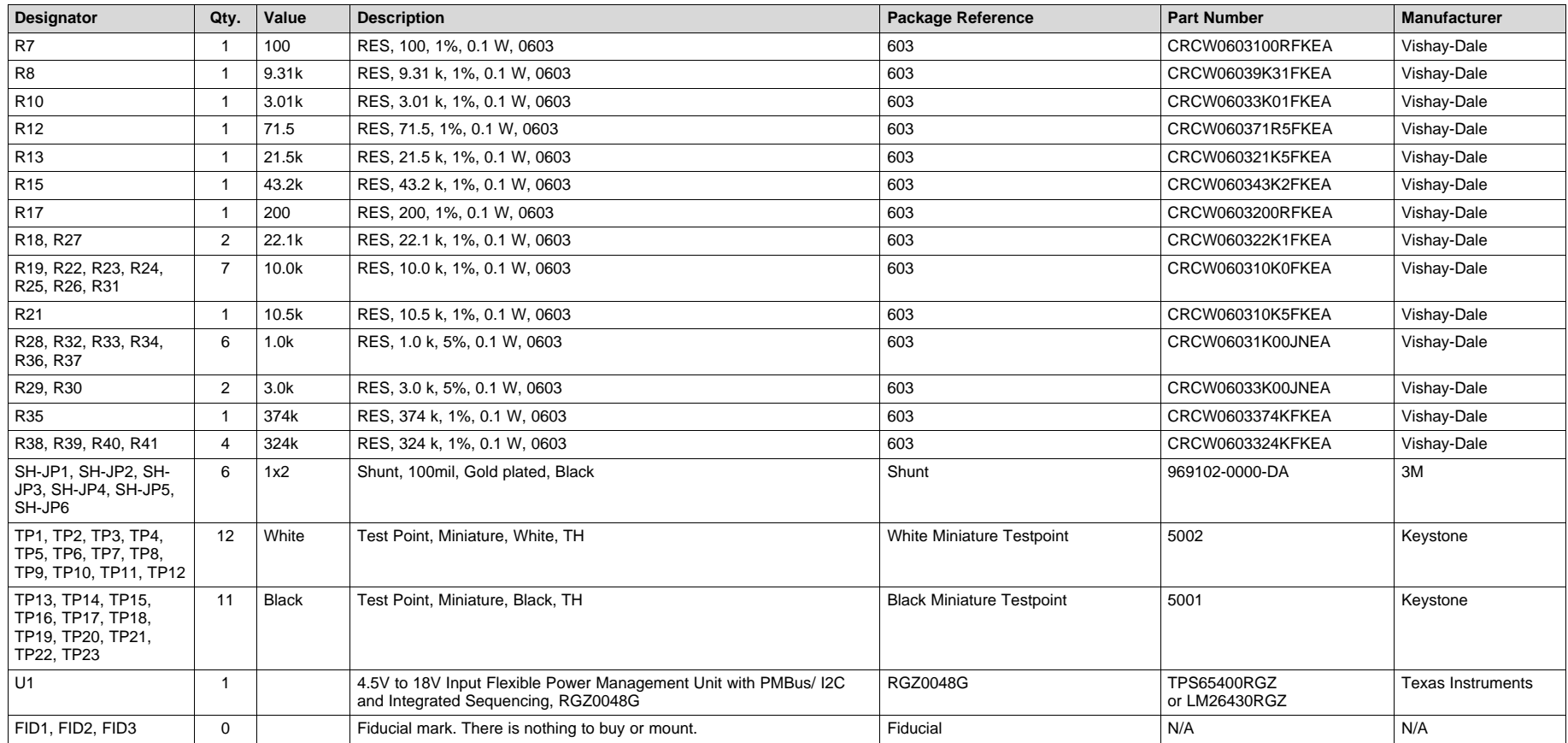

#### **IMPORTANT NOTICE**

Texas Instruments Incorporated and its subsidiaries (TI) reserve the right to make corrections, enhancements, improvements and other changes to its semiconductor products and services per JESD46, latest issue, and to discontinue any product or service per JESD48, latest issue. Buyers should obtain the latest relevant information before placing orders and should verify that such information is current and complete. All semiconductor products (also referred to herein as "components") are sold subject to TI's terms and conditions of sale supplied at the time of order acknowledgment.

TI warrants performance of its components to the specifications applicable at the time of sale, in accordance with the warranty in TI's terms and conditions of sale of semiconductor products. Testing and other quality control techniques are used to the extent TI deems necessary to support this warranty. Except where mandated by applicable law, testing of all parameters of each component is not necessarily performed.

TI assumes no liability for applications assistance or the design of Buyers' products. Buyers are responsible for their products and applications using TI components. To minimize the risks associated with Buyers' products and applications, Buyers should provide adequate design and operating safeguards.

TI does not warrant or represent that any license, either express or implied, is granted under any patent right, copyright, mask work right, or other intellectual property right relating to any combination, machine, or process in which TI components or services are used. Information published by TI regarding third-party products or services does not constitute a license to use such products or services or a warranty or endorsement thereof. Use of such information may require a license from a third party under the patents or other intellectual property of the third party, or a license from TI under the patents or other intellectual property of TI.

Reproduction of significant portions of TI information in TI data books or data sheets is permissible only if reproduction is without alteration and is accompanied by all associated warranties, conditions, limitations, and notices. TI is not responsible or liable for such altered documentation. Information of third parties may be subject to additional restrictions.

Resale of TI components or services with statements different from or beyond the parameters stated by TI for that component or service voids all express and any implied warranties for the associated TI component or service and is an unfair and deceptive business practice. TI is not responsible or liable for any such statements.

Buyer acknowledges and agrees that it is solely responsible for compliance with all legal, regulatory and safety-related requirements concerning its products, and any use of TI components in its applications, notwithstanding any applications-related information or support that may be provided by TI. Buyer represents and agrees that it has all the necessary expertise to create and implement safeguards which anticipate dangerous consequences of failures, monitor failures and their consequences, lessen the likelihood of failures that might cause harm and take appropriate remedial actions. Buyer will fully indemnify TI and its representatives against any damages arising out of the use of any TI components in safety-critical applications.

In some cases, TI components may be promoted specifically to facilitate safety-related applications. With such components, TI's goal is to help enable customers to design and create their own end-product solutions that meet applicable functional safety standards and requirements. Nonetheless, such components are subject to these terms.

No TI components are authorized for use in FDA Class III (or similar life-critical medical equipment) unless authorized officers of the parties have executed a special agreement specifically governing such use.

Only those TI components which TI has specifically designated as military grade or "enhanced plastic" are designed and intended for use in military/aerospace applications or environments. Buyer acknowledges and agrees that any military or aerospace use of TI components which have *not* been so designated is solely at the Buyer's risk, and that Buyer is solely responsible for compliance with all legal and regulatory requirements in connection with such use.

TI has specifically designated certain components as meeting ISO/TS16949 requirements, mainly for automotive use. In any case of use of non-designated products, TI will not be responsible for any failure to meet ISO/TS16949.

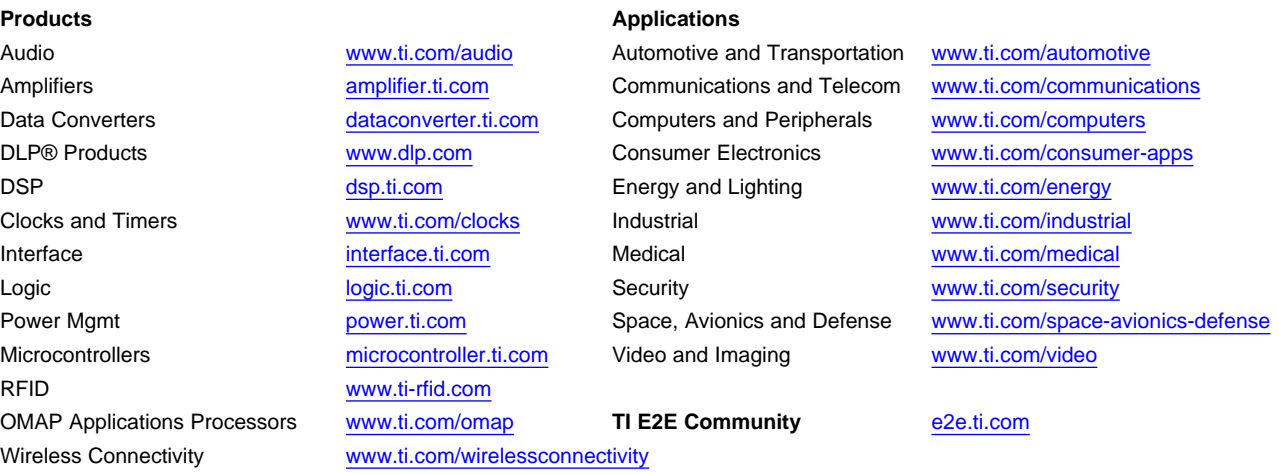

Mailing Address: Texas Instruments, Post Office Box 655303, Dallas, Texas 75265 Copyright © 2014, Texas Instruments Incorporated